ĐC: Số 541 Tam Trinh, Hoàng Mai, Hà Nội Web:<https://thietbivntech.vn/>

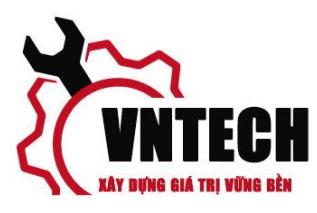

# Hướng dẫn vận hành

1. Đầu tiên ta lấy file cần cắt vào định dạng cad đuôi DXF Ta vào **File>Import> Import DXF file** 

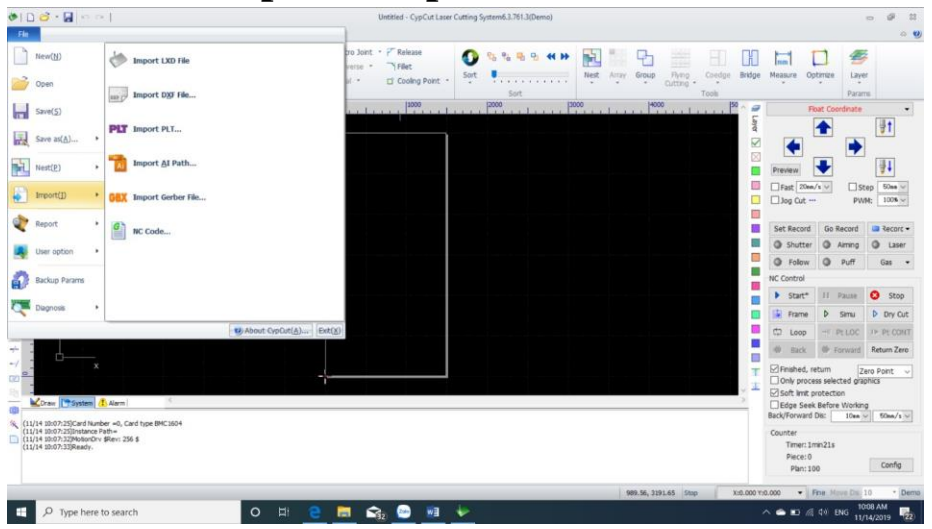

Sau đó ta tìm đến thư mục lấy file cần cắt rồi chọn **Open** để đưa file vào

Sẽ được giao điện có hình ảnh như hình

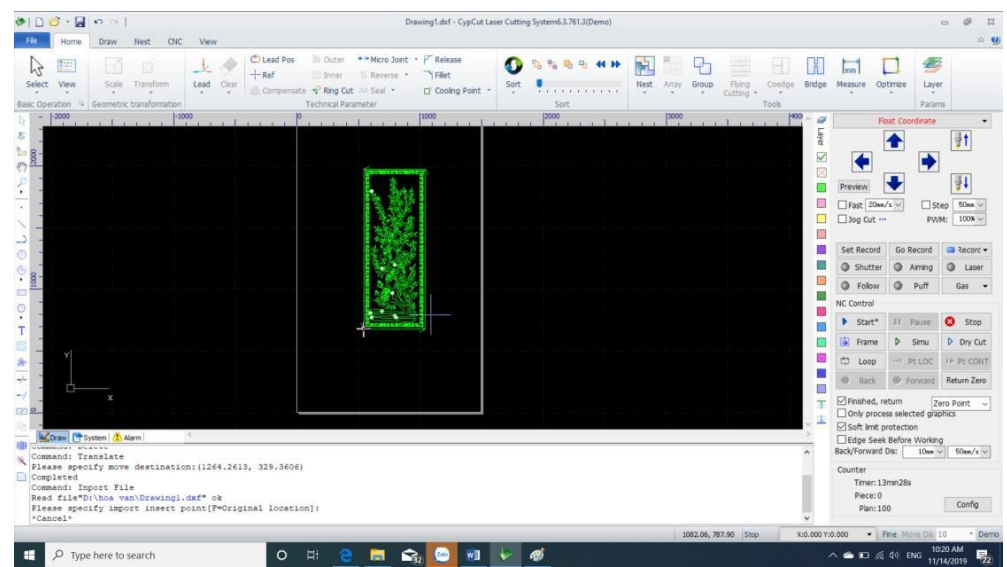

Khi lấy được hình ta cần chỉnh sửa dâu cắt

ĐC: Số 541 Tam Trinh, Hoàng Mai, Hà Nội

Web:<https://thietbivntech.vn/>

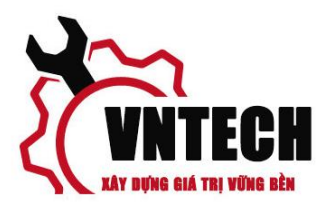

# Ta vào **quét chọn** chi tiết > **Lead** sẽ hiện ra bảng như hình

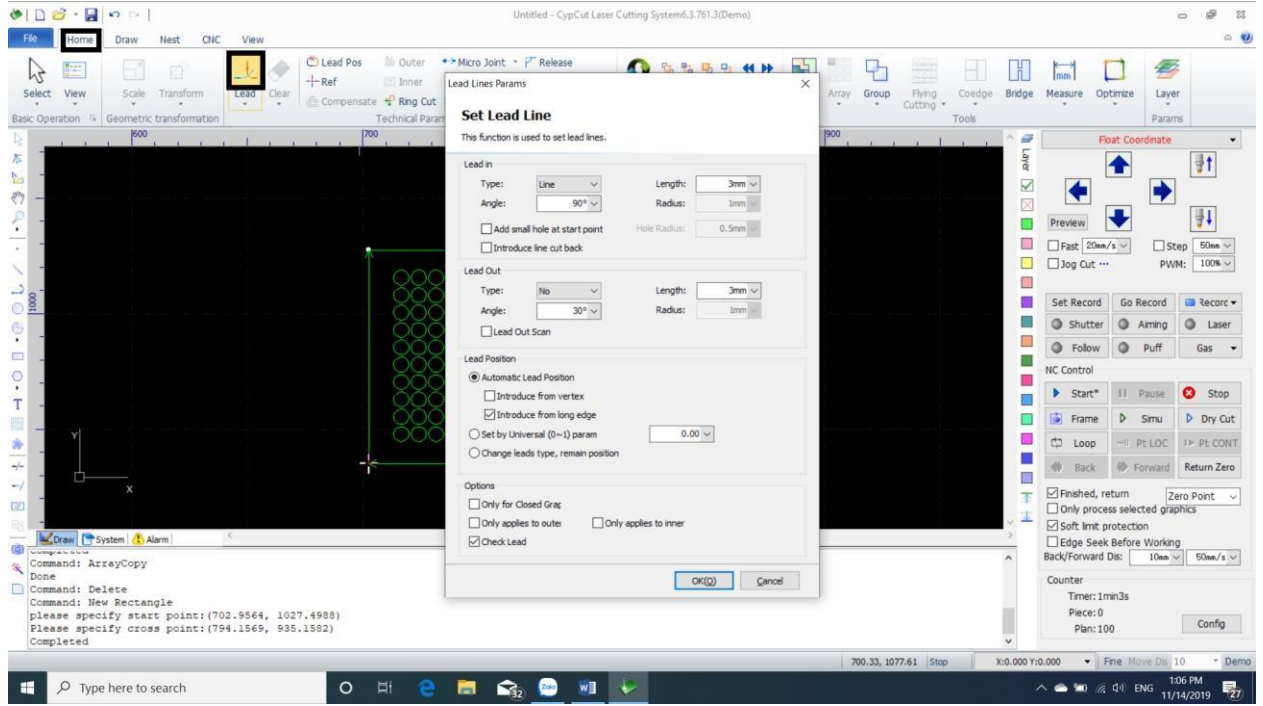

Ta chỉnh sửa thông số dâu cắt trong bảng

# **Lead In**: Dâu vào

- **Type**: loại dâu cắt ( thường dùng **Line**)
- **Length**: Độ dài dâu cắt ( với các vật liệu mỏng dưới 5mm thường để 2-5mm, Nếu dày hơn cần để dài hơn khoảng 5-8mm sao cho vết đục xa vật liêu)

**Lead out**: Dâu ra( cái này thường không cần)

**Chú y: khi chỉnh dâu cắt xong cần kiêm tra lại sao cho sản phẩm không bị cắt phải** 

ĐC: Số 541 Tam Trinh, Hoàng Mai, Hà Nội

Web:<https://thietbivntech.vn/>

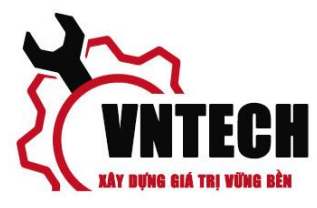

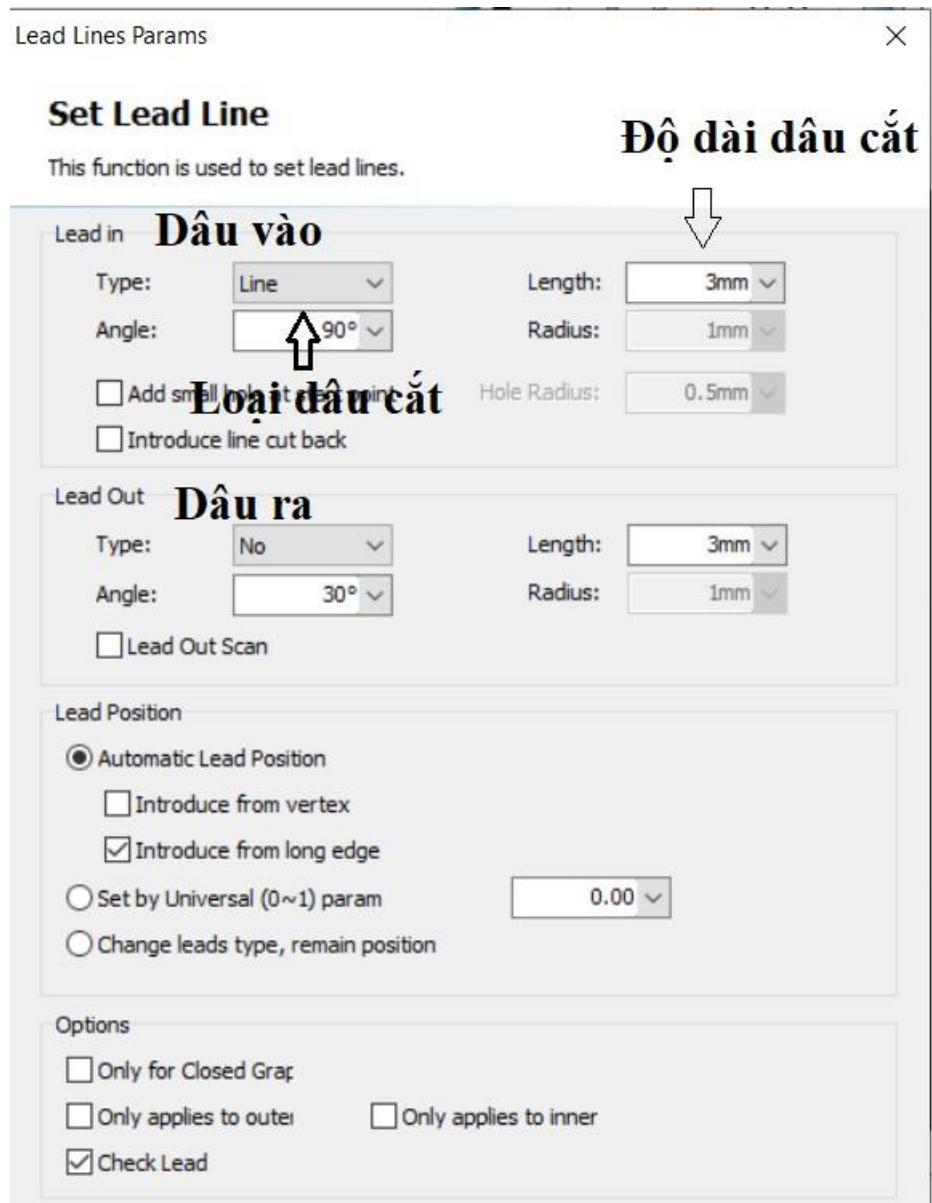

Sau khi xử lý xong phần dâu cắt ta cần xử lý đến phần thứ tự cắt

# Ta vào **Sort> Small Graphics prioty** Để

sản phẩm được cắt từ nhỏ đến lớn

ĐC: Số 541 Tam Trinh, Hoàng Mai, Hà Nội

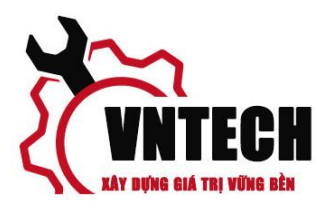

Web:<https://thietbivntech.vn/>

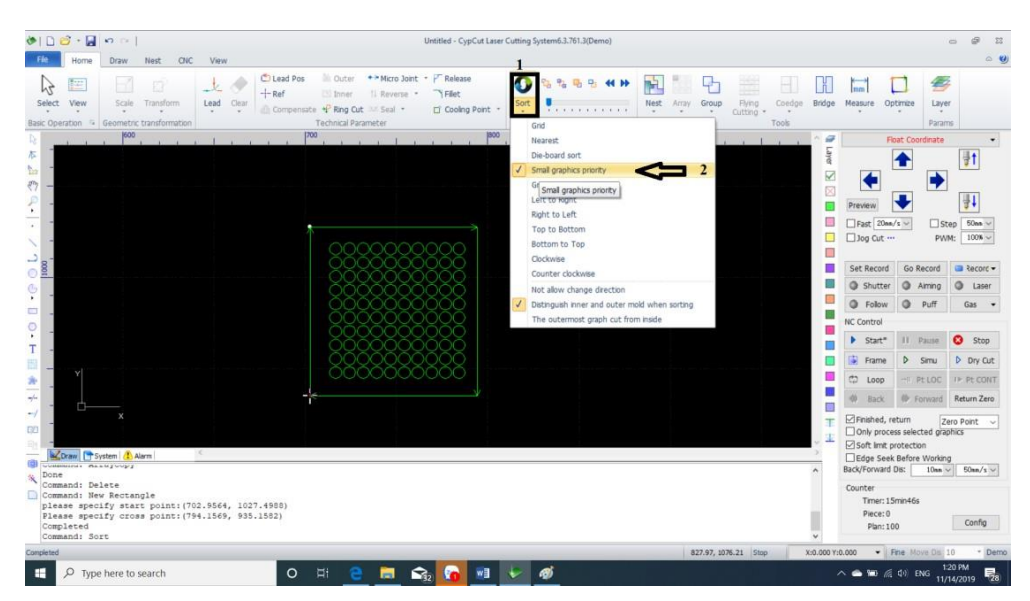

Tiếp theo ta sẽ xử lý phần bù mạch cắt sản phẩm sao cho đúng với sai số sản phẩm cần đạt được.

# Ta **chọn hình** rồi vào **Compensation** sẽ hiện ra bảng như hình.

Ta điều chỉnh mạch bù sao cho phù hợp rồi OK để hình cắt nhận bù.

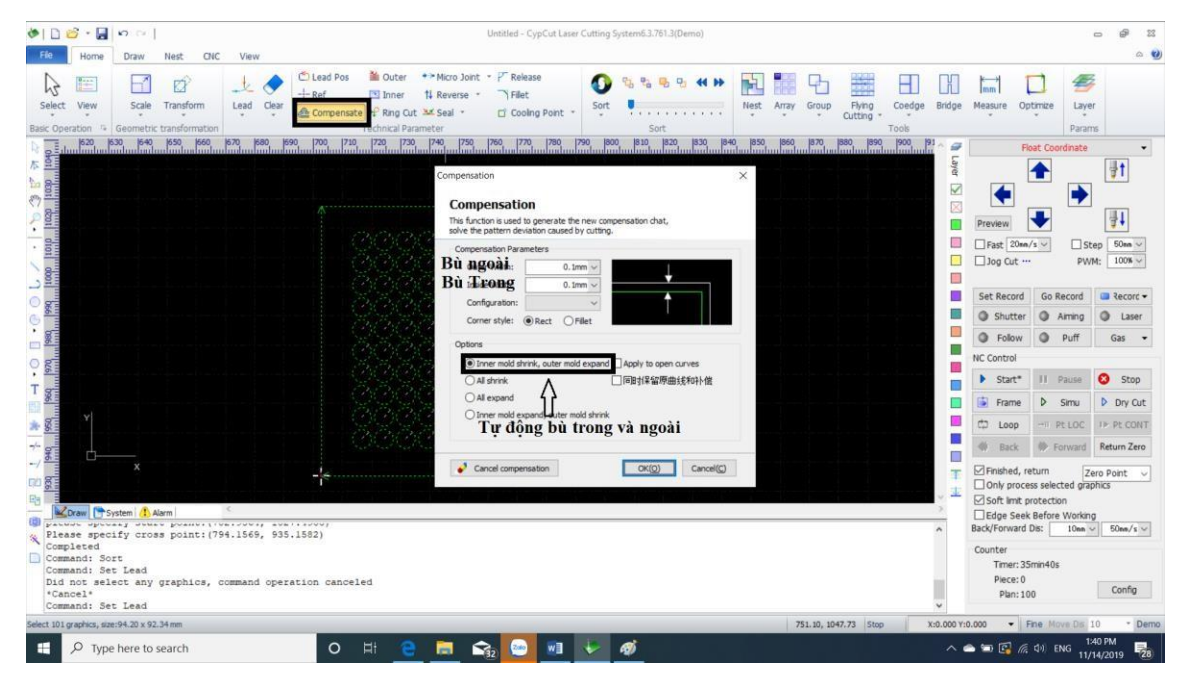

ĐC: Số 541 Tam Trinh, Hoàng Mai, Hà Nội

Web:<https://thietbivntech.vn/>

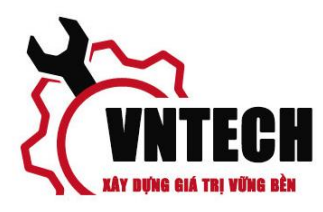

Khi đó ta có thể xử lý phần nhân hình sao cho đủ số lượng mình mong muốn

Ta chọn hình vào **Array** sẽ hiện ra bảng

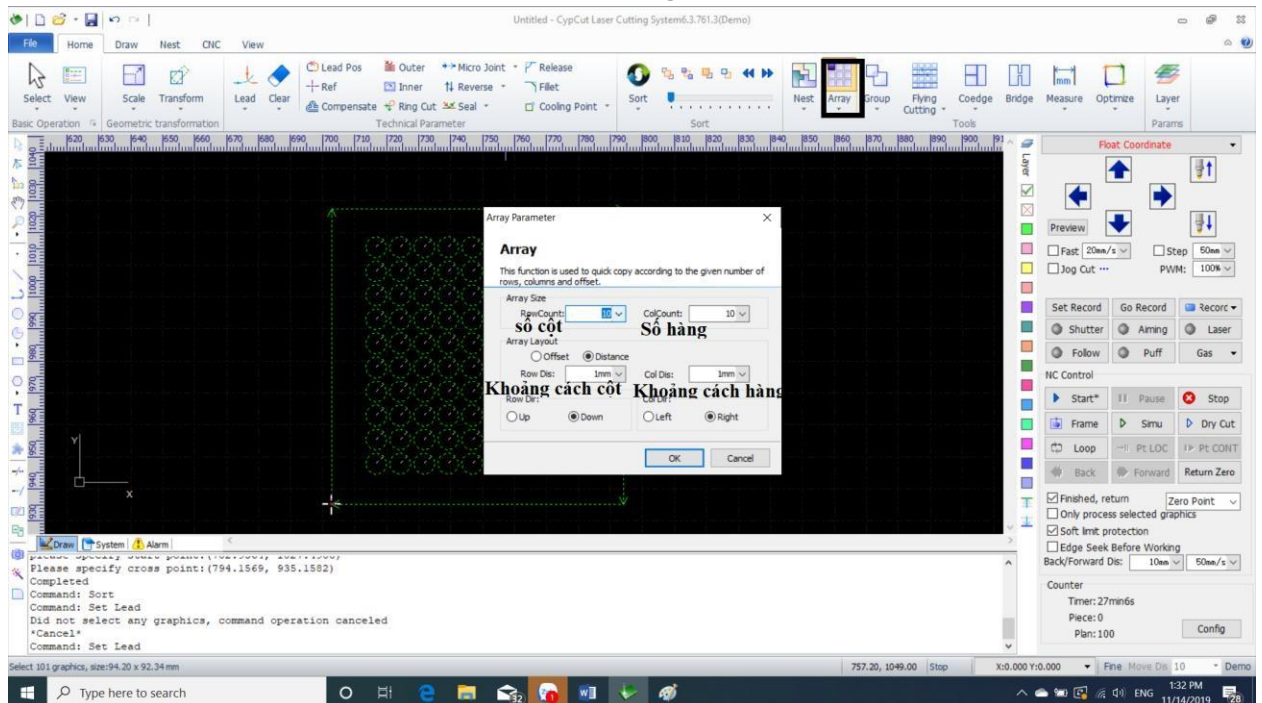

Ta chỉnh sửa số lượng và khoảng các các chi tiết trong hàng cột.

Ok kết quả sẽ hiện ra.

Sau khi đã hoàn thành phần chỉnh sửa hình ta lấy thông số cắt với đúng loại vật liệu cần cắt.

Ta vào **Layer** sẽ hiện ra bảng như hình. Ta thao tác theo số thứ tự rồi tìm đến thư mục chưa thông số cắt chọn thông số, thay bép cắt phù hợp với thông số đã lưu

**(Note: với đầu cắt chỉnh tiêu cự bằng tay cần chỉnh tiêu cự sao cho đúng với thông số đã chọn)** 

ĐC: Số 541 Tam Trinh, Hoàng Mai, Hà Nội

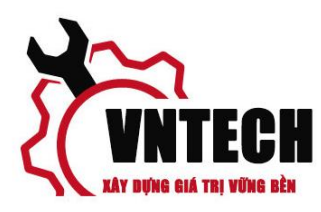

Web:<https://thietbivntech.vn/>

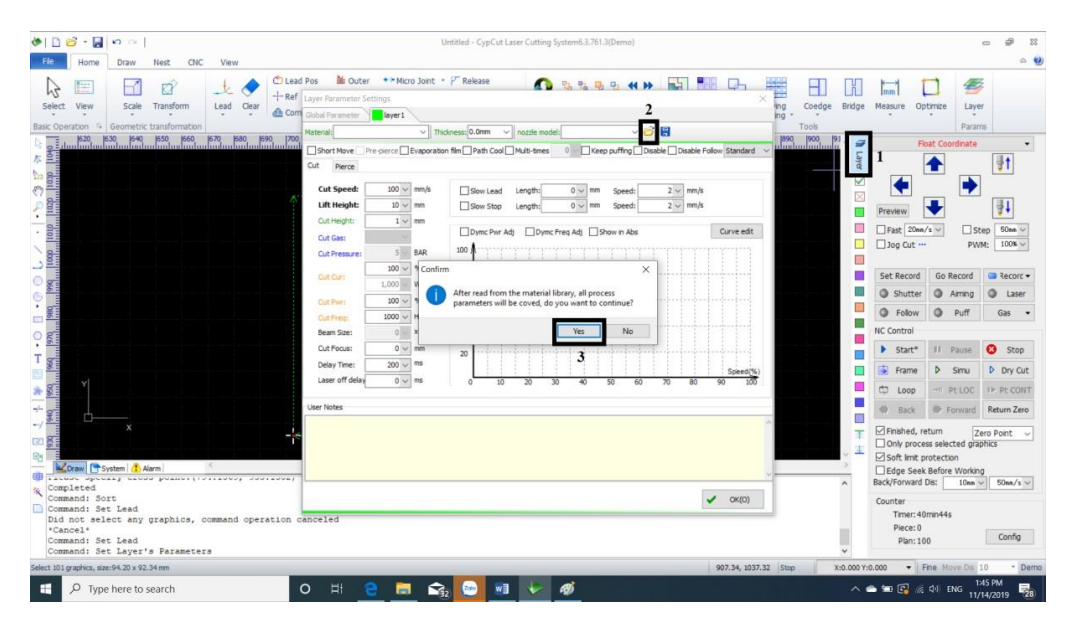

Sau khi hoàn tất kiểm tra lại gốc phôi cắt đã vào góc phôi chưa

Nếu chưa kiểm tra phần vẫn còn 1 số bản vẽ đang nằm dưới bản vẽ cần cắt cần di chuyển lên hoặc xóa đi.

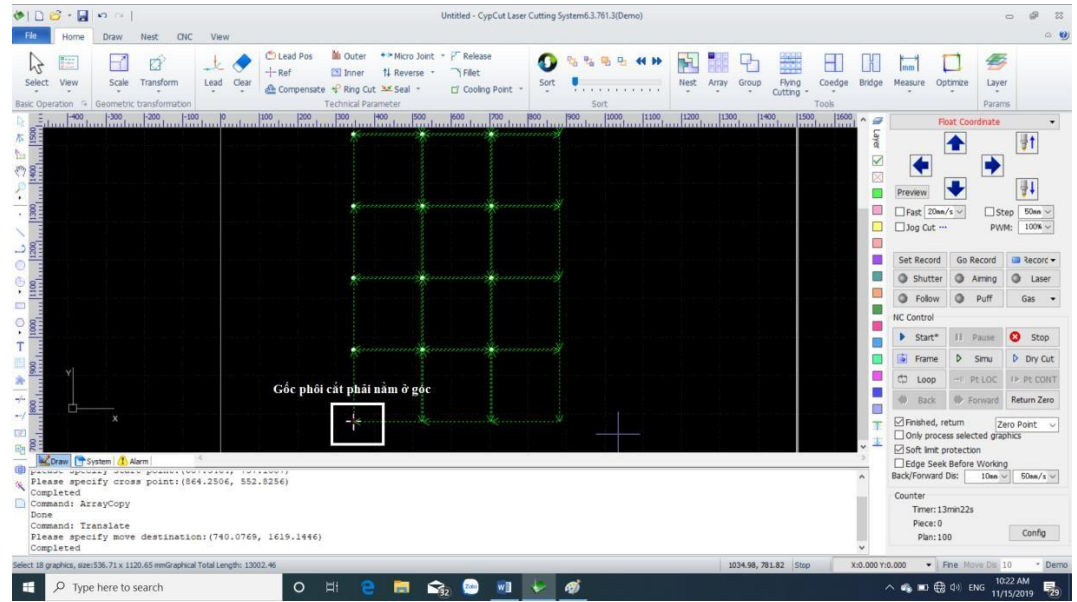

Khi hoàn thành việc xử lý trên phần mềm ta sẽ xử lý trên bàn cắt với thao tác trên điều khiển.

ĐC: Số 541 Tam Trinh, Hoàng Mai, Hà Nội Web:<https://thietbivntech.vn/>

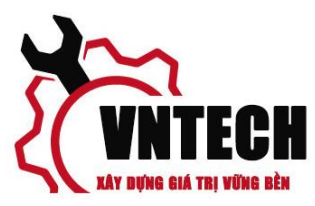

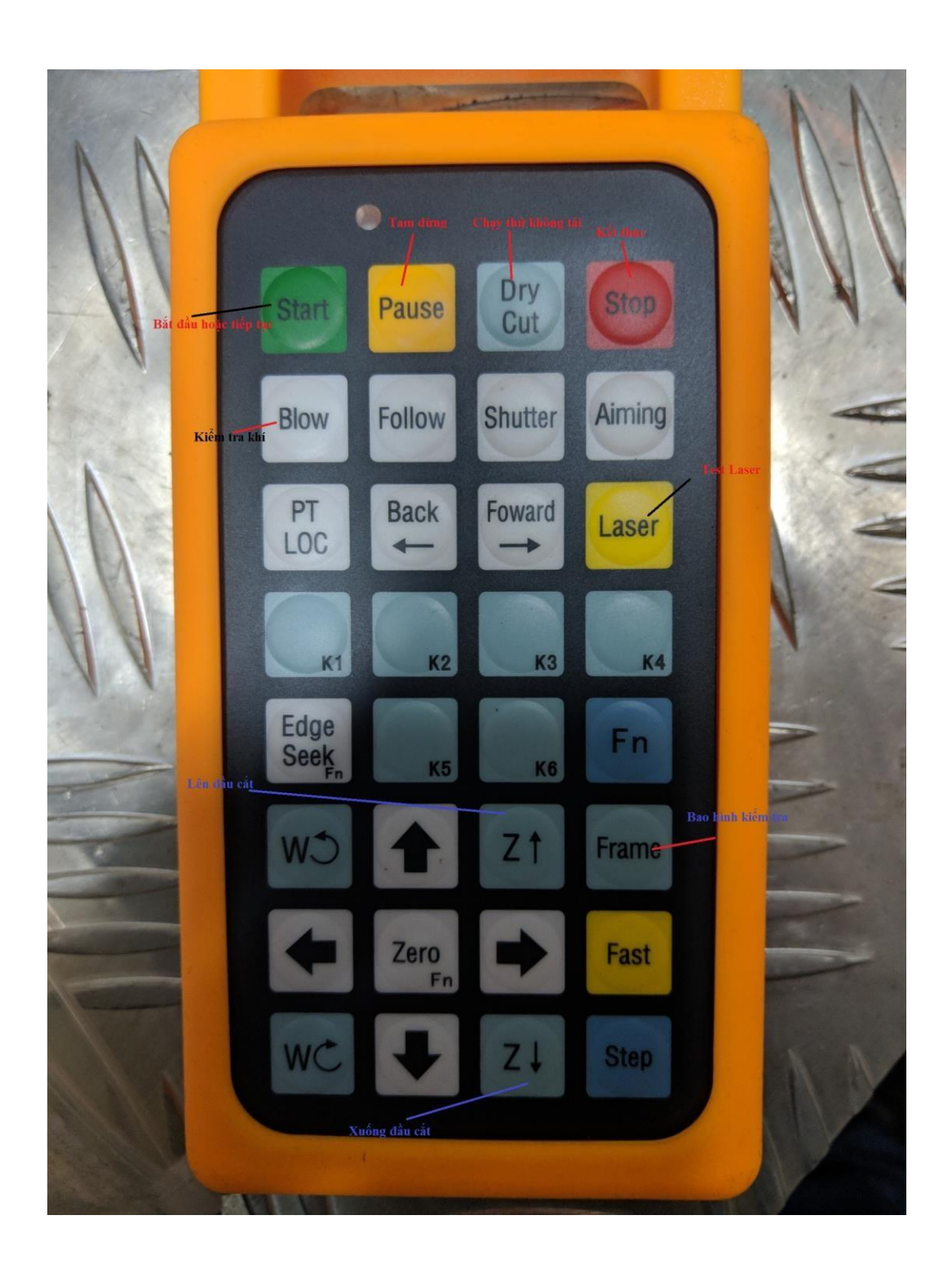